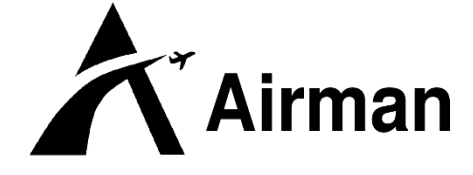

**Jurnal Teknik dan Keselamatan Transportasi**

# **Rancangan Sistem** *Monitoring Indicator* **LED** *Transmitter ILS* **di Bandar Udara Tjilik Riwut Palangkaraya**

# *Design of ILS LED Transmitter Indicator Monitoring System at Tjilik Riwut Palangkaraya Airport*

**Jamaluddin Rahim<sup>1</sup> , Seacher Junaedi<sup>2</sup>** [jamaluddinrahim@gmail.com,](mailto:jamaluddinrahim@gmail.com) [seacherjunaedi@gmail.com](mailto:seacherjunaedi@gmail.com)

Akademi Teknik dan Keselamatan Penerbangan Makassar

### *ABSTRAK*

*Monitoring peralatan Instrument Landing System (ILS) memegang peranan penting dalam pelayanan informasi untuk keselamatan penerbangan, keadaan alat harus selalu di monitor untuk mengantisipasi adanya error. Tujuan perancangan untuk merancang aplikasi berbasis visual basic 6.0 yang berfungsi untuk memantau pergantian Tx main ke Tx standby Instrument Landing System (ILS) di Bandar udara Tjilik Riiwut Palangkaraya. Metode perancangan menggunakan program Microsoft visual basic 6.0 dan dikoneksikan dengan menggunakan jarianganWifi. Hasil perancangan ini menunjukkan kemajuan monitoring terhadap pergantianTx main keTx stand by yang akan mampu mengatasi ketidakstabilan keselamatan. Untuk itu, disarankan menyusun suatu system monitoring yang lebih canggih lagi untuk peralatan ILS (Instrument Landing System).*

*Kata kunci: aplikasi; monitoring; Instrument Landing System*

### *ABSTRACT*

*Monitoring indicator led equipment Instrument Landing System (ILS) plays an important role in information services for aviation safety, the situation should always be monitored to anticipate the error on. The purpose of planning to design applications based on visual basic 6.0, to monitor the change of main Tx to Tx standby Instrument Landing System (ILS \) at the airport Tjilik Riiwut Palangkaraya. Design using Microsoft Visual Basic 6.0 and connect using Wi-Fi networks. The results of this planning monitoring progress towards the turn of the main Tx to Tx stand by to be able to overcome the instability of security. Therefore, it is advisable to arrange a more sophisticated monitoring system for equipment ILS (Instrument Landing System).*

*Keywords: design; monitoring; Instrument Landing System*

### **1. PENDAHULUAN**

Bandar udara merupakan pintu gerbang kedatangan dan keberangkatan bagi pemakai I jasa transportasi udara baik tingkat wilayah nasional maupun internasional oleh karena itu pelayanan dan kelancaran jasa transportasi udara harus di tunjang dengan berbagai fasilitas yang cepat, tepat, aman dan nyaman yang selalu siap beroperasi.

Perkembangan dunia penerbangan saat ini menuntut setiap Bandar Udara memanfaatkan fasilitas-fasilitas Telekomunikasi dan Navigasi Udara yang termasuk berkategori teknologi canggih dan tingkat keselamatan tinggi,Penyelenggaraan penerbangan di wilayah Negara Republik Indonesia dilaksanakan berdasarkan pada Undang-UndangNomor 1 Tahun 2009 tentang Penerbangan*, Civil Aviation Safety Regulation (CASR)* serta peraturan-peraturan yang mengacup ada peraturan internasional yaitu *International Civil Aviation Organization* (ICAO). Di dalam regulasi penerbangan tersebut diatur mengenai keamanan dan keselamatan penerbangan sejak penentuan lokasi Bandar Udara hasil dari studi kelayakan sehingga diharapkan Bandar Udara yang akan dibangun menjamin keamanan dan keselamatan operasional penerbangan. Fasilitas penerbangan yang sangat berperan penting untuk keselamatan dan keamanan penerbangan adalah peralatan navigasi *Instrument Landing System*.

Tingkat keamanan suatu bandar udara pun, harus mendapat perhatian yang extra karena apabila kurangnya perhatian,maka dapat menimbulkan bahaya di dalam dunia penerbangan serta jika dibiarkan begitu saja, para pengguna jasa transportasi udara akan merasa kurang aman, nyaman, serta kurang efisien.

Informasi Tx main dan Tx stand by peralatan *Instrument Landing System* berada pada *shelter*. Pada saat terjadi perpindahan Tx teknisi tidak mengetahui kondisi peralatan karena teknisi tidak selalu berada dalam *shelter,* hal ini disebabkan karena belum adanya system monitoring alarm yang berada pada ruang standby teknisi sehingga mengakibatkan kurang efisiennya pengawasan terhadap peralatan.

Seiring dengan perkembangan teknologi, berbagai peralatan navigasi telah berbasis komputerisasi, sehingga lebih memudahkan untuk memonitoring peralatan. Untuk itu, dalam meningkatkan pengawasan peralatan, sehingga hal-hal yang kurang efisien seperti lambatnya para teknisi mengetahui keadaan yang terjadi pada peralatan dapat diselesaikan, dimana kewajiban teknisi yang harus dengan cepat, tepat, dan keselamatan yang terpenting. Pada indicator LED transmitter peralatan *Instrument Landing System* (ILS) pada waktu dini atau dalam artian memantau di tempat dimana para teknisi *standby*.

## **2. METODE PERANCANGAN**

Waktu pelaksana perancangan yaitu bulan September 2015 sampai dengan Agustus 2016 pada lokasi Bandar Udara Tjilik Riwut Palangkaraya, menggunakan bahasa pemrograman Visual Vasic 6.0 dan Arduino Uno.

*Visual BASIC* (Beginners All-Purpose Symbolic Instruction Code) merupakan sebuah bahasa pemrograman yang dapat digunakan untuk membuat suatu aplikasi dalam Microsoft Windows. Visual BASIC menggunakan metode *Graphical User Interface* (GUI) dalam pembuatan program aplikasi (*project)*. Istilah visual mengacu pada metode pembuatan tampilan program (*Interface*) atau objek pemrograman yang biasa dilakukan secara langsung terlihat oleh programmer. Dalam Visual BASIC, pembuatan program aplikasi harus dikerjakan dalam sebuah project. Sebuah Project dapat terdiri dari File Project (.vbp), File Form (.frm), File data binary (.frx), Modul Class (.cls), Modul Standar (.bas), dan file resource tunggal (.res). Bahasa yang digunakan adalah bahasa BASIC yang sangat populer pada era sistem operasi DOS.

Dalam rancangan ini pula penulis menggunakan arduino sebagai pengendali *mikro single-board* yang bersifat *open source*, diturunkan dari *Wiring Platform*, dirancang untuk memudahkan penggunaan elektronik dalam berbagai bidang. Hardwarenya memiliki prosesor Atmel AVR dan softwarenya memiliki bahasa pemrograman sendiri. Bahasa yang dipakai dalam Arduino bukan assembler yang relatif sulit, tetapi bahasa C yang disederhanakan dengan bantuan pustakapustaka (libraries) Arduino. Arduino UNO juga adalah sebuah board mikrokontroler yang didasarkan pada ATmega328.

Arduino UNO mempunyai 14 pin digital input/output (6 di antaranya dapat digunakan sebagai output PWM), 6 input analog, sebuah osilator Kristal 16 MHz, sebuah koneksi USB, sebuah power jack, sebuah ICSP header, dan sebuat tombol reset. Arduino UNO memuat semua yang dibutuhkan untuk menunjang kerja mikrokontroler, mudah menghubungkannya ke sebuah computer dengan sebuah kabel USB atau mensuplainya dengan sebuah adaptor AC ke DC atau menggunakan baterai untuk memulainya. Arduino Uno berbeda dari semua board Arduino sebelumnya, Arduino UNO tidak menggunakan chip driver FTDI USB-to-serial. Sebaliknya, fitur-fitur Atmega16U2 (Atmega8U2 sampai ke versi R2) diprogram sebagai sebuah pengubah USB ke serial. Revisi 2 dari board Arduino Uno mempunyai sebuah resistor yang menarik garis 8U2 HWB ke ground, yang membuatnya lebih mudah untuk diletakkan ke dalam [DFU mode.](http://arduino.cc/en/Hacking/DFUProgramming8U2)

Dalam perancangan ini, penulis merancang monitoring transmitter menggunakan LED. *Instrument Landing System* adalah alat bantu pendaratan secara instrument (non visual) yang digunakan pilot dalam melakukan prosedur pendekatan dan pendaratan pesawat di suatu bandara walaupun dalam kondisi visibility yang minim. ILS dioperasikan beserta alat pendukung navigasi lain seperti DME, VOR, NDB dan Compass Locator.

ILS terdiri dari: VHF Localizer, UHF Glide Path dan VHF Marker Beacon. Pada interlock system, switching antara satu ILS dengan lainnya harus kurang dari 20 detik. Adapun rancangan system yang akan dibuat meliputi perancangan perangkat keras dan perancangan perangkat lunak.

Dari segi perancangan perangkat keras dilakukan dengan cara terlebih dahulu mengukur tegangan yang terdapat pada indicator ILS ketika LED dalam kondisi aktif/ON (pemancar/Transmitter dalam kondisi normal mancar) begitu pula pada kondisi padam/OFF (pemancar/Transmitter dalam kondisi standby). Selanjutnya, setelah nilai tegangan ouput di Indicator LED di temukan selanjutnya, dihubungkan dengan port input microcontroller agar statusnya dapat ditransmisikan ke ruang stanby teknisi.

Dalam proses pengiriman data dari masing-masing *Shelter* idealnya masingmasing dilengkapi dengan microcontroller, namun mengingat pada penelitian peniliti berfokus pada fungsional system yang dirancang maka pembacaan status indicator dari masing-masing ILS pada *Shleter* cukup diwakili dengan sebuah *microcontroller*, dengan pertimbangan bahwa I/O pada *microcontroller* yang digunakan masih memenuhi kebutuhan I/O untuk memonitoring status indicator transmisi ILS.

Untuk indicator di *Shelter Localizer* dan *Marker* disatukan pada *Shelter glide path*. *indicator* yang ada pada *localizer* dan *marker* 

di hubungkan ke input microcontroller yang terdapat pada *Shelter Glide Path* yang selanjutnya akan di transmisikan ke ruang *standby* teknisi memakai media transmisi *wireless* pada *frequency* 2,4 Ghz.

Selanjutnya agar data yang ditransimisikan dapat ditampilkan pada PC atau Laptop di ruang standby teknisi sekaligus memberikan peringatan serta laporan terkait jika terjadi kondisi kegagalan transmisi pada masing-masing *shelter,* maka diperlukan sebuah aplikasi yang rencananya akan di implementasikan dengan menggunakan teknik pemrograman socket pada *Visual Basic* 6.0. Pada aplikasi desktop yang dirancang terdapat beberapa fitur diantaranya: fungsi koneksi ke microcontroller, fungsi parsing data, fungsi alarm, laporan.

Secara keseluruhan *system* yang dirancang pada penelitian ini digambarkan pada gambar di bawah ini.

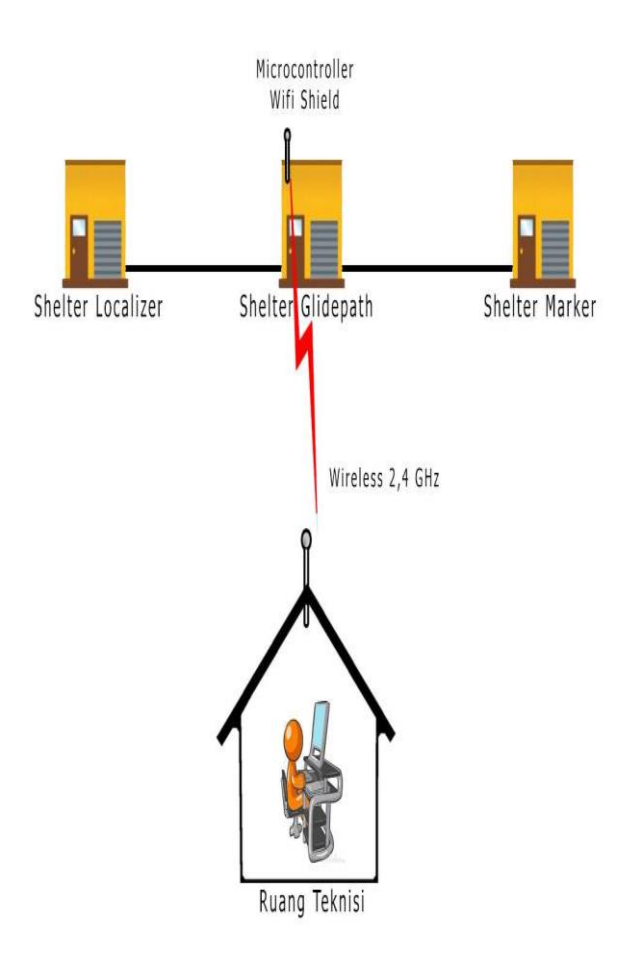

**Gambar 1. Sistem operasional peralatan navigasi yang ideal.**

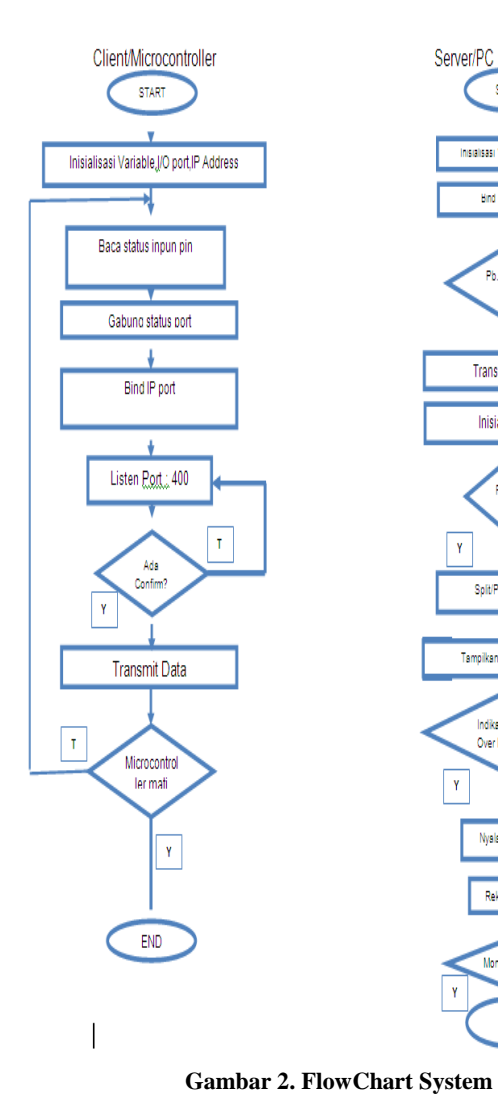

**START** 

Inisialisasi Vanable Wi

Bind IP dan

Pb. Connect cive.

**Transmit Address** 

Inisialisasi data

Receive

Split/Parsing data

Tampikan Indicator di form

Indikasi Change<br>Over M

Rekam LOG

Ionitoring C

END

 $\mathbf{T}$ 

 $\mathbf{Y}$ J. Nyalakan Alarm

# **3. HASIL DAN PEMBAHASAN Operasi System**

a.Implementasi Hardware

1) Konfigurasi Access Point Pertama-tama kita harus mengkonfigurasi *Access Point* yang akan kita pakai.

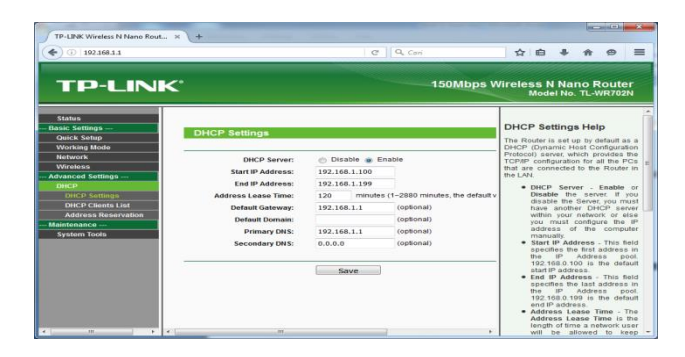

**Gambar 3. Konfigurasi LAN IP Address dan DHCP Address** (Sumber: Hasil Rancangan)

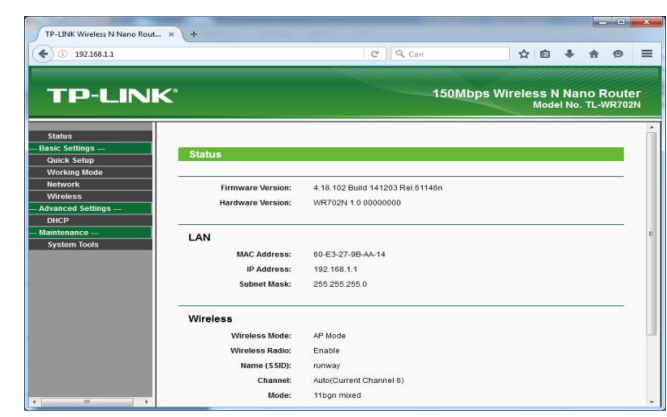

#### **Gambar 4. Pengkonfigurasian Nama Access Point** (Sumber: Hasil Rancangan)

Jadi, adapun langkah-langkah yag harus di perhatikan dalam pengkonfigurasian yaitu sebagai berikut: Pertama buka browser yang anda pakai, setelah itu tulis lah di kolom alamat "192.168.1.1 "lalu tekan Enter. Setelah itu akan muncul gambar seperti ini.

| TP-LINK Wireless N Nano Rout x             | a.                            |                                                      |                                                                           |
|--------------------------------------------|-------------------------------|------------------------------------------------------|---------------------------------------------------------------------------|
| (192.168.1.1)<br>$\leftarrow$              |                               | C Q Cari                                             | ☆自                                                                        |
| <b>TP-LINK</b>                             |                               |                                                      | <b>150Mbps Wireless N Nano Router</b><br>Model No. TL-WR702N              |
| <b>Status</b><br><b>Basic Settings ---</b> |                               |                                                      | <b>Wireless AP Help</b>                                                   |
| <b>Quick Setup</b>                         | <b>Wireless Settings - AP</b> |                                                      | Note: The operating distance or                                           |
| <b>Working Mode</b>                        |                               |                                                      | range of your wireless connection                                         |
| Network                                    | ssin-                         | runway                                               | varies significantly based on the<br>physical placement of the Router For |
| <b>Wireless</b>                            |                               | United States                                        | best results, place your Router.                                          |
| <b>Wireless Settings</b>                   | Region:<br>Warning:           | Ensure you select a correct country to conform local | . Near the center of the area in                                          |
| <b>Wireless Security</b>                   |                               | Incorrect settings may cause interference.           | which your wireless stations.                                             |
| <b>MAC Filtering</b>                       |                               |                                                      | will operate.<br>. In an elevated location such                           |
| <b>Wireless Advanced</b>                   | Channet:                      | Auto<br>$\overline{\phantom{a}}$                     | as a high shelf.                                                          |
| <b>Wireless Statistics</b>                 |                               |                                                      | · Away from the potential<br>sources of interference, such                |
| <b>Advanced Settings</b>                   | Mode:                         | 11ban mixed                                          | as PCs, microwaves, and                                                   |
| <b>DHCP</b>                                | <b>Channel Width:</b>         | Auto<br>٠                                            | cordless phones.<br>. With the Antenna in the                             |
| Maintenance                                |                               |                                                      | upright position.                                                         |
| <b>System Tools</b>                        |                               | Enable Wireless Router Radio                         | · Away from large metal<br>surfaces                                       |
|                                            |                               | Enable SSID Broadcast<br><b>Carl</b>                 |                                                                           |
|                                            |                               |                                                      | Note: Failure to follow these<br>quidelines can result in significant     |
|                                            |                               |                                                      | performance degradation or inability                                      |
|                                            |                               | Save                                                 | to wirelessly connect to the Router.                                      |
|                                            |                               |                                                      | \$\$ID - Enter a value of up to 32                                        |
|                                            |                               |                                                      | characters. The same Name (SSID)<br>must be assigned to all wireless      |
| $\sim$<br>$\ddot{\phantom{1}}$<br>$^{12}$  | 111.                          |                                                      | devices in your network.                                                  |

**Gambar 5. Tampilan awal dari web 192.168.1.1** (Sumber: Hasil Rancangan)

Lalu pilih DHCP Settings di menu ini anda akan mengatur LAN IP Address dan DHCP Address yang akan anda pakai. Ketika selesai pengkonfigurasian LAN dan DHCP lalu pilih menu Wireless>>Wireless Settings Di menu ini anda akan menamai SSID yang akan anda pakai.

## 2) Konfigurasi *Wifi Shield*

 Adapun langkah untuk mengkonfigurasi *Wifi Shield* menggunakan perintah AT *Command* dengan cara menghubungkan *Wifi Shield* ke Arduino selanjutnya dikoneksikan melalui kabel USB lalu mengetik beberapa perintah AT *command* dasar mulai dari melakukan proses scan *Access Point* yang akan dikoneksikan,

mononaktifkan fitur DHCP pada *Wifi Shield* menentukan IP *Address* dan *Port* untuk komunikasi data ke aplikasi desktop.

| COM10 (Arduino/Genuino Uno)  | $\mathbf{z}$<br>$\Box$<br><b>CONTRACTOR</b> |
|------------------------------|---------------------------------------------|
|                              | Send                                        |
| AT                           | ×                                           |
| [OK]                         |                                             |
|                              |                                             |
| AT                           |                                             |
| [OK]                         |                                             |
| AT+WS                        |                                             |
| <b>BSSID</b><br>SSID         | Channel Type RSSI Security                  |
| c0:4a:00:cb:4f:20, Start.Net | , 01, INFRA , -88 , NONE                    |
| a0:ec:80:5f:cf:15, Runway    | , 01, INFRA , -22 , NONE                    |
| No.Of AP Found: 2            |                                             |
| [OK]                         |                                             |
|                              | ÷                                           |
| V Autoscroll                 | $\ddot{}$<br>Both NL & CR<br>115200 baud -  |

**Gambar 6. Pengkonfigurasian Wifi Shield** (Sumber: Hasil Rancangan)

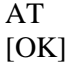

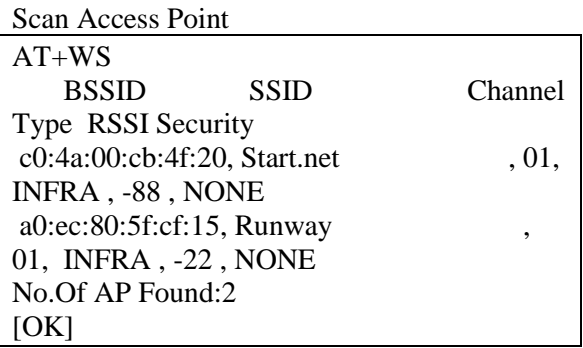

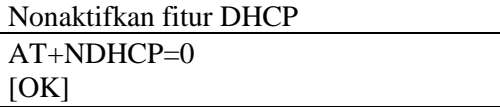

Set IP Address

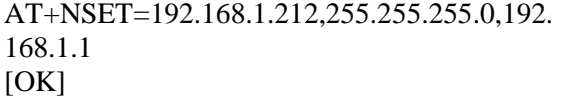

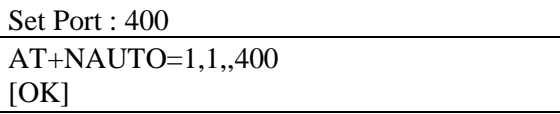

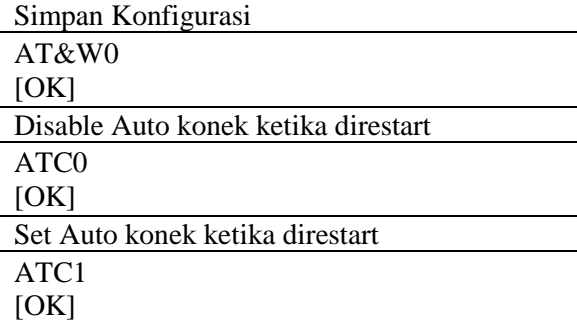

ATA IP SubNet Gateway 192.168.1.212: 255.255.255.0: 192.168.1.1  $[OK]$ 

3) Konfigurasi Arduino Uno

int tbl $1 = 0$ : int tbl $2 = 0$ ; int tbl $3 = 0$ ; int btnSimulasi  $= 13$ ;

//Localizer int TxMLocalizer =2; int TxSLocalizer =3;

//Glide int  $TxMG$ lide = 4; int  $TxSG$ lide = 5; //Marker int  $TxMMarker = 6$ : int TxSMarker  $= 7$ ;

int btnLocalizer  $= 8$ ; int btnGlide= 9; int btnMarker  $= 10$ ;

int ValbtnLocalizer  $= 0$ : int ValbtnGlide= 0; int ValbtnMarker  $= 0$ ;

int ValTxMLocalizer =0; int ValTxSLocalizer =0; int ValTxMGlide  $= 0$ ; int ValTxSGlide  $= 0$ : int ValTxMMarker =  $0$ ; int ValTxSMarker = 0;

void setup() { Serial.begin(115200); KirimStatus();

pinMode(btnLocalizer, INPUT); pinMode(btnGlide, INPUT); pinMode(btnMarker, INPUT);

pinMode(TxMLocalizer, OUTPUT); pinMode(TxMGlide, OUTPUT); pinMode(TxMMarker, OUTPUT); pinMode(TxSLocalizer, OUTPUT); pinMode(TxSGlide, OUTPUT); pinMode(TxSMarker, OUTPUT);

digitalWrite(TxMLocalizer, HIGH); digitalWrite(TxMGlide, HIGH); digitalWrite(TxMMarker, HIGH);

digitalWrite(TxSLocalizer, LOW); digitalWrite(TxSGlide, LOW); digitalWrite(TxSMarker, LOW); delay(1000); KirimStatus();

}

```
void loop() {
```
int ValbtnLocalizer = digitalRead(btnLocalizer); int ValbtnGlide = digitalRead(btnGlide); int ValbtnMarker = digitalRead(btnMarker);

if(ValbtnLocalizer  $== 1$ ){ digitalWrite(TxMLocalizer, LOW); digitalWrite(TxSLocalizer, HIGH); }else{ digitalWrite(TxMLocalizer, HIGH); digitalWrite(TxSLocalizer, LOW); }

if(ValbtnGlide  $== 1$ ){ digitalWrite(TxMGlide, LOW); digitalWrite(TxSGlide, HIGH); }else{ digitalWrite(TxMGlide, HIGH); digitalWrite(TxSGlide, LOW); }

if(ValbtnMarker  $== 1$ ){ digitalWrite(TxMMarker, LOW); digitalWrite(TxSMarker, HIGH); }else{ digitalWrite(TxMMarker, HIGH); digitalWrite(TxSMarker, LOW); } KirimStatus();

```
}
```
void KirimStatus(){ int ValTxMMarker = digitalRead(TxMMarker); int ValTxSMarker = digitalRead(TxSMarker); int ValTxMGlide = digitalRead(TxMGlide); int ValTxSGlide = digitalRead $(TxSG$ lide); int ValTxMLocalizer = digitalRead(TxMLocalizer);

int ValTxSLocalizer = digitalRead(TxSLocalizer); Serial.print (ValTxMLocalizer); Serial.print (","); Serial.print (ValTxSLocalizer); Serial.print (","); Serial.print (ValTxMGlide); Serial.print (","); Serial.print (ValTxSGlide); Serial.print (","); Serial.print (ValTxMMarker); Serial.print (","); Serial.println (ValTxSMarker); delay(500); }

Output data yang yang disajikan pada Microcontroller akan berbentuk data *array* yang dipisahkan dengan tanda "koma".

```
int ValTxMGlide = digitalRead(TxMGlide);
int ValTxSGlide = digitalRead(TxSGlide);
int ValTxMLocalizer = digitalRead(TxMLocalizer);
int ValTxSLocalizer = digitalRead(TxSLocalizer);
  Serial.print (ValTxMLocalizer);
  Serial.print (",");
 Serial.print (ValTxSLocalizer);
  Serial.print ("," ;
  Serial.print (ValTxMGlide);
 Serial.print (",");
  Serial.print (ValTxSGlide);
 Serial.print (",");
 Serial.print (ValTxMMarker);
  Serial.print (",");
 Serial.println (ValTxSMarker);
delay(500);f
```
**Gambar 7. Pengupload-an data** (Sumber: Hasil Rancangan)

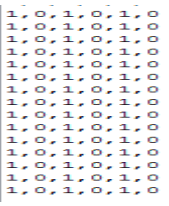

**Gambar 8. Output status Indikator LED pada Microcontroller** (Sumber: Hasil Rancangan)

Selanjutnya agar dapat di visualisasikan dalam aplikasi yang mudah dipahami maka diperlukan teknik parsing data sehingga nantinya diperoleh kondisi dari masing-masing peralatan.

### b. Implementasi Software

Agar pengiriman data dari Microcontroller dapat diterima pada aplikasi dektop maka diperlukan komponen untuk bisa berkomunikasi melalui jaringan TCP/IP, dalam hal ini peneliti menggunakan komponen Winsock (*Windows Socket*).

1) Tampilan *Visual Basic*

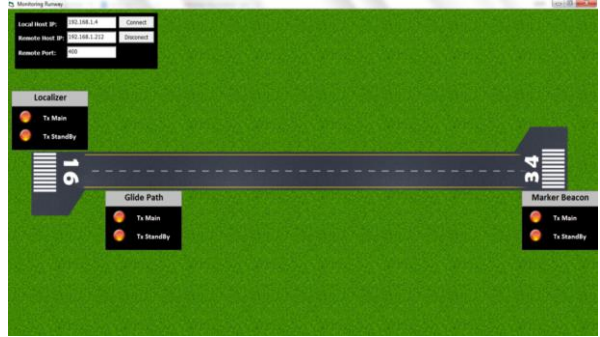

**Gambar 9. Tampilan** *Visual Basic* (Sumber: Hasil Rancangan)

2) *Form Connect*

Di *form connect* ini kita dapat mengoneksikan aplikasi VB ini dengan Arduino Uno, tetapi pertama-tama kita harus memperhatikan IP kita, IP *Remote* 

 $R$ emoteHostIP = txtRemoteHost.Text ' IP Address Microcontroller  $RemotePort = txtRemotePort. Text$  ' Port.

yang digunakan Microcontroller

 If Not .OpenConnection Then ' Jika koneksi gagal dilakukan

 Timer1.Enabled = False ' Maka non aktifkan timer untuk parsing data

TampilError "Koneksi Ke

Microcontroller Gagal, Periksa Konfigurasi IP Address anda" Else

Fungsi dari bahasa program di atas yaitu, untuk mengkoneksikan aplikasi Visual Basic dengan microcontroller Arduino Uno. Jadi ketika tombol connect ditekan maka akan memulai perintah untuk mengkoneksikan aplikasi Visual Basic ini dengan Microcontroller Arduino Uno.

b. Implementasi program untuk memutuskan koneksi ke microcontroller

Private Sub cmdCloseConnection\_Click() 'Putuskan Koneksi ke Microcontroller On Error Resume Next tcp.ShutdownConnection

*wifi* dan *Port* yang akan kita pakai Perhatikan pada gambar 10.

| <b>Local Host IP:</b>  | 192.168.1.4   | Connect          |
|------------------------|---------------|------------------|
| <b>Remote Host IP:</b> | 192.168.1.212 | <b>Disconect</b> |
| <b>Remote Port:</b>    | 400           |                  |

**Gambar 10. Form Connect** (Sumber: Hasil Rancangan)

a. Implementasi koneksi ke Microcontroller menggunakan Winsock

Private Sub cmdConnect\_Click () ' Fungsi untuk konek ke Microcontroller Set tcp = New VBWinsock.TCPIP With tcp  $LocalHostIP = txtLocalHost.Text' IP$ Address komputer yang menggunakan Aplikasi

 'Sebalikanya jika koneksi berhasil aktifkan timer untuk mem parsing data dari Micro  $Timer1.Enabeled = True$ End If

End With

End Sub

 Timer1.Enabled = False Set tcp  $=$  Nothing End Sub

> Fungsi dari bahasa program di atas yaitu, untuk memutuskan koneksi antara aplikasi *Visual Basic* dengan *Microcontroller* Arduino Uno. Jadi ketika tombol *Disconnect* ditekan makan akan memulai perintah untuk memutuskan koneksi antara aplikasi *Visual Basic* dengan *Microcontroller* Arduino Uno.

c. Implementasi Laporan

Private Sub CmdLaporan\_Click() 'Fungsi untuk menampikan Folder Laporan ShellExecute Me.hwnd, "Open", App.Path & "\Laporan\", vbNullString, vbNullString, SW\_SHOWNORMAL End Sub

Bahasa program di atas untuk menampilkan folder tempat dimana log laporan itu berada, Jadi ketika tombol laporan di tekan maka langsung akan membuka folder tempat log laporan itu berada.

Fungsi dari bahasa program diatas adalah untuk proses change transmitter yang sedang aktif, sehingga memudahkan monitoring.

e. Implementasi parsing data

Private Sub Timer1\_Timer() ' Timer untuk melakukan parsing data (Split data yang diterima dari Microcontroller) On Error Resume Next Dim strData As String Dim l As Long

If tcp.IsDataAvailable Then

*4)* Implementasi visualisasi indkcator status *Runway*

Private Sub TXTStatus\_Change(Index As Integer) ' Event/Kejadian (Kondisi) Jika terjadi perubahan data dari Microcontroller If TXTStatus(Index).Text = "1" Then End If If Index  $= 1$  Or Index  $= 3$  Or Index  $= 5$  Then If  $TXTS$ tatus(1). Text = "1" Then BunyiAlarm SimpanLaporan Now & vbTab &" TX Main Localizer Berpindah ke Tx Stanby " End If If TXTStatus  $(3)$ . Text = "1" Then

BunyiAlarm

 If Not tcp.ReceiveData(strData, l) Then TampilError "Tidak dapat menerima data" Else  $txtReceive.Text = strData$  $Txt\text{Data}.\text{Text}$  = Mid(txtReceive.Text, Len(txtReceive.Text) - 12, 12) ' Parsing Data  $TXTS$ tatus(0).Text = Left(TxtData.Text, 1)  $TXTS$ tatus(1).Text = Mid(TxtData.Text, 3, 1)  $TXTS$ tatus(2).Text = Mid(TxtData.Text, 5, 1)  $TXTS$ tatus(3).Text = Mid(TxtData.Text, 7, 1)  $TXTS$ tatus(4).Text = Mid(TxtData.Text, 9, 1)  $TXTS$ tatus(5).Text = Mid(TxtData.Text, 11, 1) End If

End If

End Sub

Fungsi dari bahasa program di atas yaitu, untuk melakukan parsing data/split data dimana parsing data itu untuk menerima data dari *Microcontroller* Arduino Uno.

 'Jika hasil parsing data yang diterima 1 maka

 'Tampilkan *indicator* ON ImgStatus(Index).Picture = ImgOn.Picture Else 'Sebaliknya jika bukan 1 maka tampilkan

indicator OFF ImgStatus(Index).Picture = ImgOff.Picture

 SimpanLaporan Now & vbTab &" TX Main Glide Berpindah ke Tx Stanby" End If

If  $TXTS$ tatus(5).Text = "1" Then BunyiAlarm SimpanLaporan Now & vbTab &" TX Main Marker Berpindah ke Tx Stanby" End If End If

#### End Sub

Bahasa program di atas berfungsi sebagai, indicator penanda dalam kondisi jika terjadi perubahan data dari Microcontroller Arduino Uno, jadi ketika adanya perubahan data maka akan berubah pula indicator di aplikasi Visual Basic tersebut.

### f. Implementasi fungsi untuk mengaktifkan alarm

Option Explicit 'Api Untuk memutar suara Private Declare Function sndPlaySound Lib "winmm.dll" Alias "sndPlaySoundA" (ByVal lpszSoundName As String, ByVal uFlags As Long) As Long Private Const SND\_ASYNC = &H1 Public Const  $pcsSYNC = 0$ Private Declare Function Beep Lib "kernel32" \_

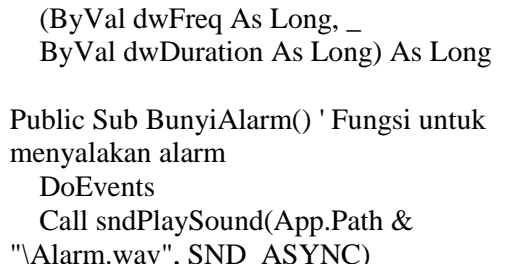

End Sub

Fungsi dari bahasa program di atas yaitu, untuk memutar suara/alarm yang sudah ditentukan, program di atas akan berfungsi ketika terjadi perubahan pada indicator, Jadi pada saat adanya perubahan data dari Microcontroller Arduino Uno indicator pada aplikasi Visual Basic akan berubah dan alarm akan langsung berbunyi

## 3. *Indicator Localizer, Glide Path,* dan *Marker Beacon*

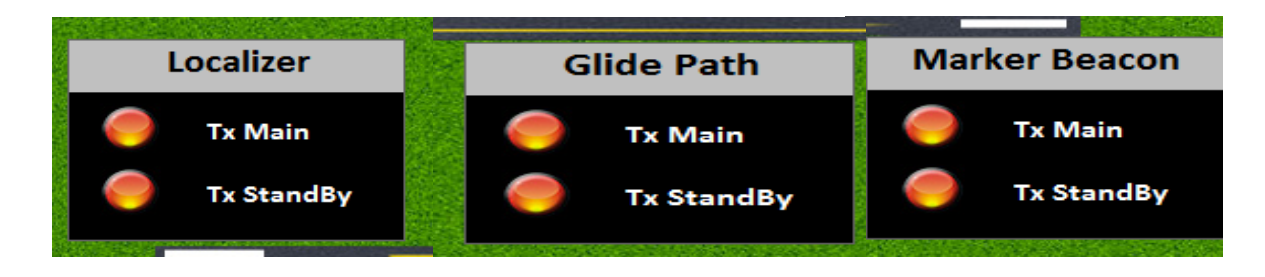

**Gambar 11***. Indicator Localizer, Glide Path,* **dan** *Marker Beacon* (Sumber: Hasil Rancangan)

Indikator tersebut akan member tanda apakah pada saat sekarang Tx Main localizer yang lagi on ataukah Tx Standby yang lagi on

4. Format Log Laporan

 Setiap adanya perubahan pergantian akan di catat danmasuk di log laporan, berikut gambar Format Log Laporan yang diterima ketika adanya perubahan pergantian. Lihatlah pada gambar 12.

begitu pula dengan Glide Path dan Marker Beacon, Jadi teknisi dapat memonitoring langsung Tx yang yang sedang bekerja.

Jadi, ketika terjadi perpindahan/pergantian Tx akan langsung terkirim dan dimuat dalam log laporan tersebut, contoh format laporannya disertai dengan tanggal/bulan/tahun dan jam pada saat terjadinya perpindahan/pergantian Tx

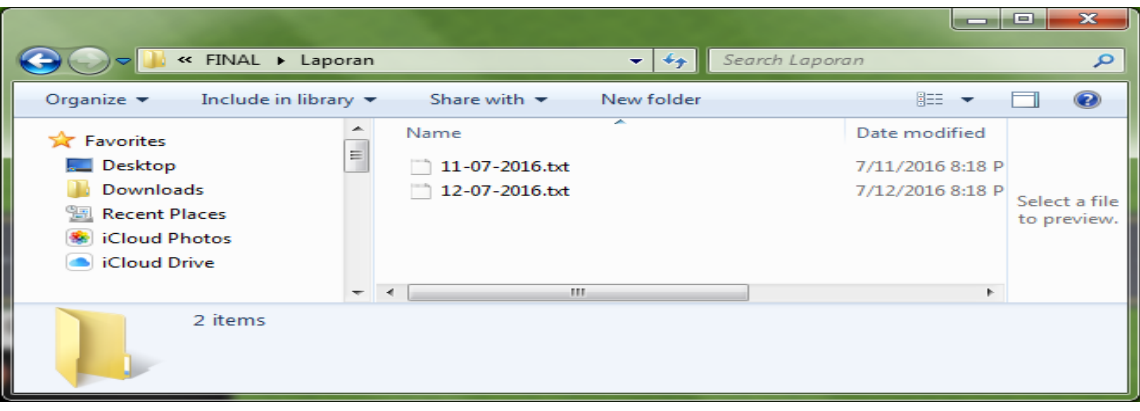

**Gambar 12. Format Log Laporan (Sumber: Hasil Rancangan)**

# **A. Uji Hasil**

1. Uji koneksi ke Access Point

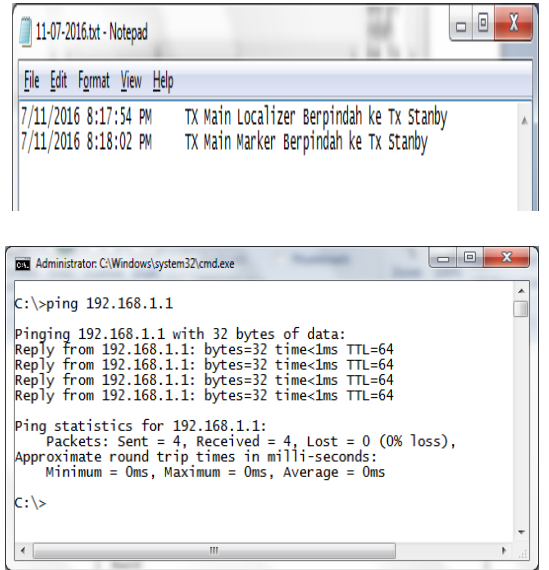

**Gambar 13. Uji koneksi ke Access Point** (Sumber: Hasil Rancangan)

Gambar di atas menjelaskan bahwa Koneksi ke Access Point telah berhasil, Jadi cara untuk mengecek koneksi ke Access Point yaitu Pertama-tama membuka cmd.exe, dengan menekan windows + R secara ni. Lalu setelah Run.exe muncul tulislah "cmd " dan tekan tombol " OK " Setelah itu tulislah " ping 192.168.1.(address yang kamu buat pada saat konfigurasi Access Point) ".

Mengecek koneksi ke *Access Point* yaitu Pertama-tama membuka cmd.exe, dengan menekan windows + R secara ni. Lalu setelah Run.exe muncul tulislah "cmd" dan tekan tombol " OK " Setelah itu tulislah " ping 192.168.1.(angka address yang kamu buat pada saat konfigurasi Access Point) ".

2. Uji Koneksi ke microkontroller

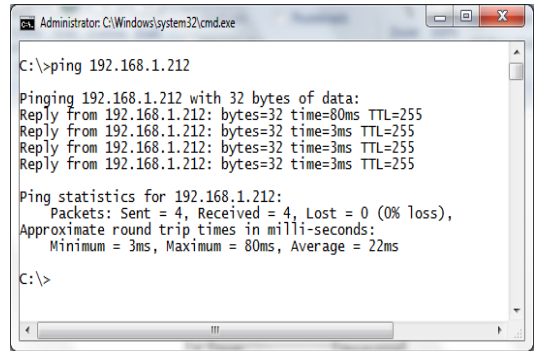

#### **Gambar 14. Uji koneksi ke Microcontroller** (Sumber: Hasil Rancangan)

Seperti yang telah teruji pada hasil di atas, peneliti dapat membuat tabel perbandingan dan tabel pembuktian, dimana tabel perbandingan dan pembuktian ini untuk melihat hasil dari rancangan yang telah di buat yaitu waktu teknisi untuk mengetahui status peralatan dan singkronasi pemakaian indicator LED ke microcontroller, perhatikan tabel-tabel di bawah ini. Lalu setelah Run.exe muncul tulislah "cmd" dan tekan tombol "OK", Setelah itu tulislah " ping 192.168.1.

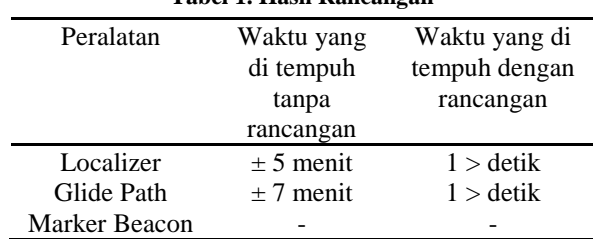

**Tabel 1. Hasil Rancangan**

(Sumber: Hasil Rancangan)

#### **Tabel 3. Perbandingan waktu tempuh**

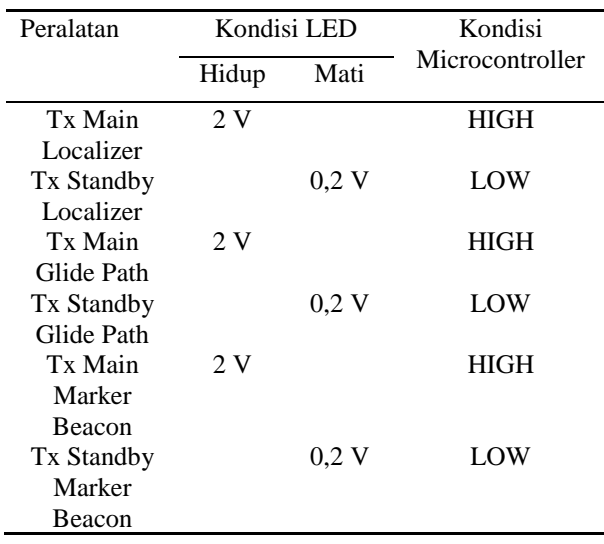

(Sumber: Hasil Rancangan)

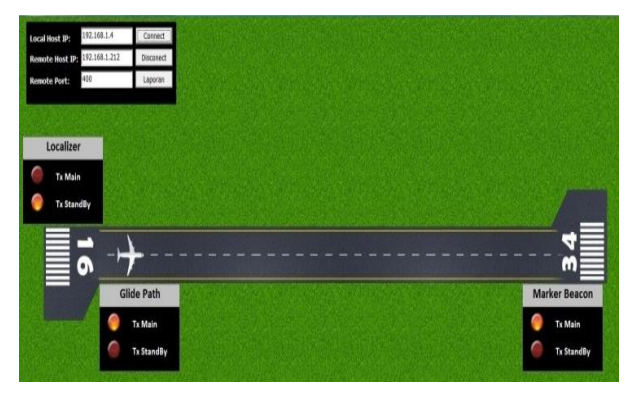

**Gambar 15. Lay out Runway (Sumber: Hasil Rancangan)**

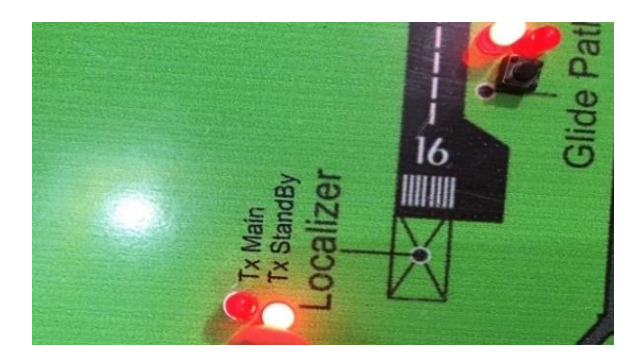

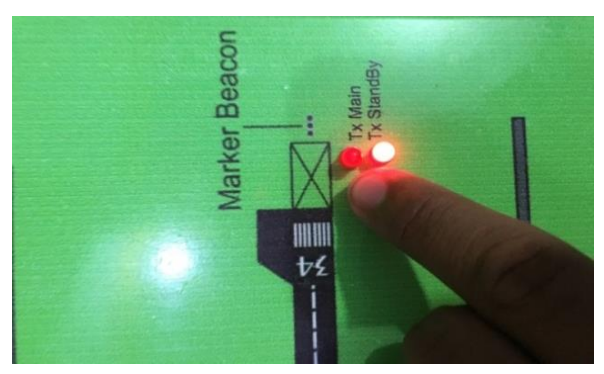

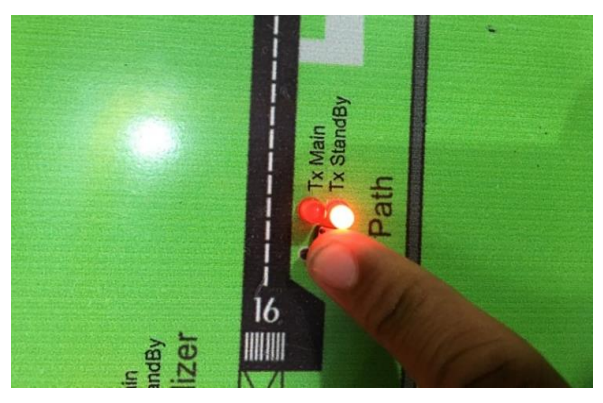

**Gambar 17. Pengiriman data berhasil Localizer** (Sumber: Hasil Rancangan)

### **4. KESIMPULAN**

Kesimpulan yang dapat ditarik adalah sebagai berikut:

- a. Dengan rancangan ini dapat membantu teknisi mengetahui kondisi peralatan ILS, dengan adanya monitoring status peralatan diruang teknisi. Untuk mencapai koneksi jaringan yang kuat dapat mengganti TP-Link yang mempunyai power yang lebih kuat.
- b. Teknisi lebih efisien memantau kondisi peralatan *Localiser*, *Glide Path*, dan *Marker Beacon* karena tidak perlu lagi ke lokasi *equipment*, tetapi hanya memonitor lewat *indicator*.

Airman: Jurnal Teknik dan Keselamatan Transportasi Volume 1 Nomor 1 Juni 2018 P-ISSN 2622 – 0105

#### **DAFTAR PUSTAKA**

- Akbar, Ali. (2005). *Pemrograman/Visual Basic Programing (Online).* Surabaya: PT Sinar Indah Komputindo. Jakarta. 12 Februari 2014.
- Baker, Robert W. (2002). Research with The Student Adaptation to College Questionnaire (SACQ). diunduh dari mtholyoke.edu
- Hamadillah, Ajie. *Pengantar Dasar Pemrograman (6 jam).* Jakarta: Universitas Negeri Jakarta, Fakultas Teknik.
- International Civil Aviation Organization. (2005). *Aerodrome Designe Manual.*
- International Civil Aviation Organization. *(2007). Annex 14 Aerodromes*
- International Civil Aviation Organization, Air Traffic Services, Annex 11 Thirteenth Edition, July 2001.
- International Civil Aviation Organization, Aerodrome Volume Aerodrome Design and Operation, Annex 14 Third Edition, July 1999
- Jugiyanto HM dan Syifaun Nafisahdi Hakim Simanjuntak. (2013), Pengertian Perancangan.
- Peraturan Direktur Jenderal Perhubungan Udara Nomor: KP 6 Tahun 2014 tentang Tata Cara Pengaturan *Slot Time*.
- Peraturan Pemerintah Republik Indonesia Nomor 3 Tentang Keamanan dan Keselamatan Penerbangan, 2001.
- Rahim, Jamaluddin. (2013). Metode Penelitian Ilmiah, Makassar, Akademi Teknik dan Keselamatan Penerbangan, Jurusan Keselamatan Penerbangan.
- Rahim, Jamaluddin. (2015). *Materi Metode Penulisan*. ATKP Makassar.
- PP No. 3. (2001). Tentang Keamanan Dan Keselamatan Penerbangan BAB I ayat 1.
- Sugiyono. (2016). *Metode Penelitian* Bandung: CV. ALFABETA
- Thamrin. (2014). *Kumpulan Materi Kuliah Tentang ILS (Instrument Landing System).* ATKP Makassar.
- Undang–Undang Republik Indonesia Nomor 1 Tahun 2009 Tentang Penerbangan.